## SURAKSHA - NEW USER REGISTRATION

Department of Electrical Inspectorate, Government of Kerala

Department of Electrical Inspectorate SURAKSHA Government of Kerala

1. Navigate to **Suraksha Homepage**,using the url 'suraksha.ceikerala.gov.in'. Then click on 'Sign Up' button to navigate to **'User Registration'** screen.

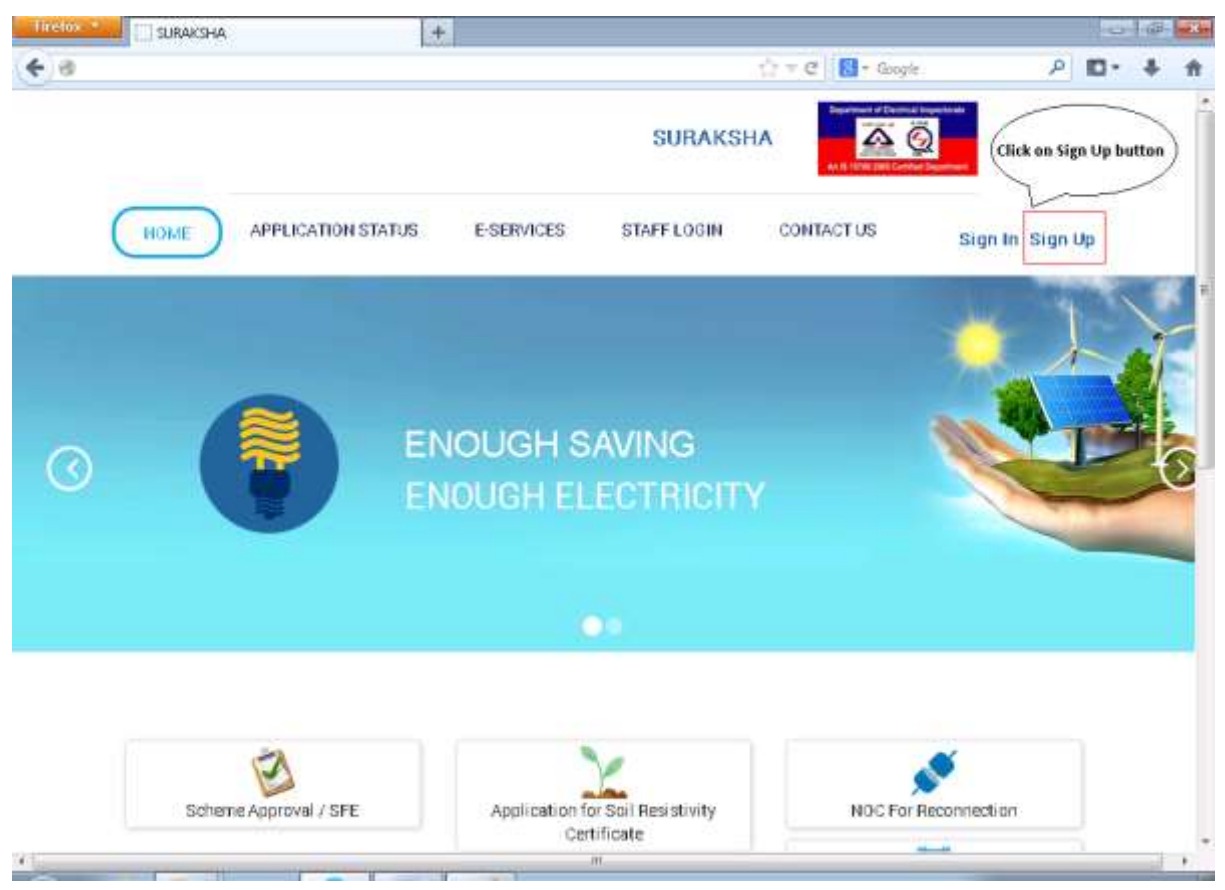

2. In **User Registration** page Select 'Applicant Type' from Applicant Type drop down. Two Options are available to choose from: Individual and Organisation.

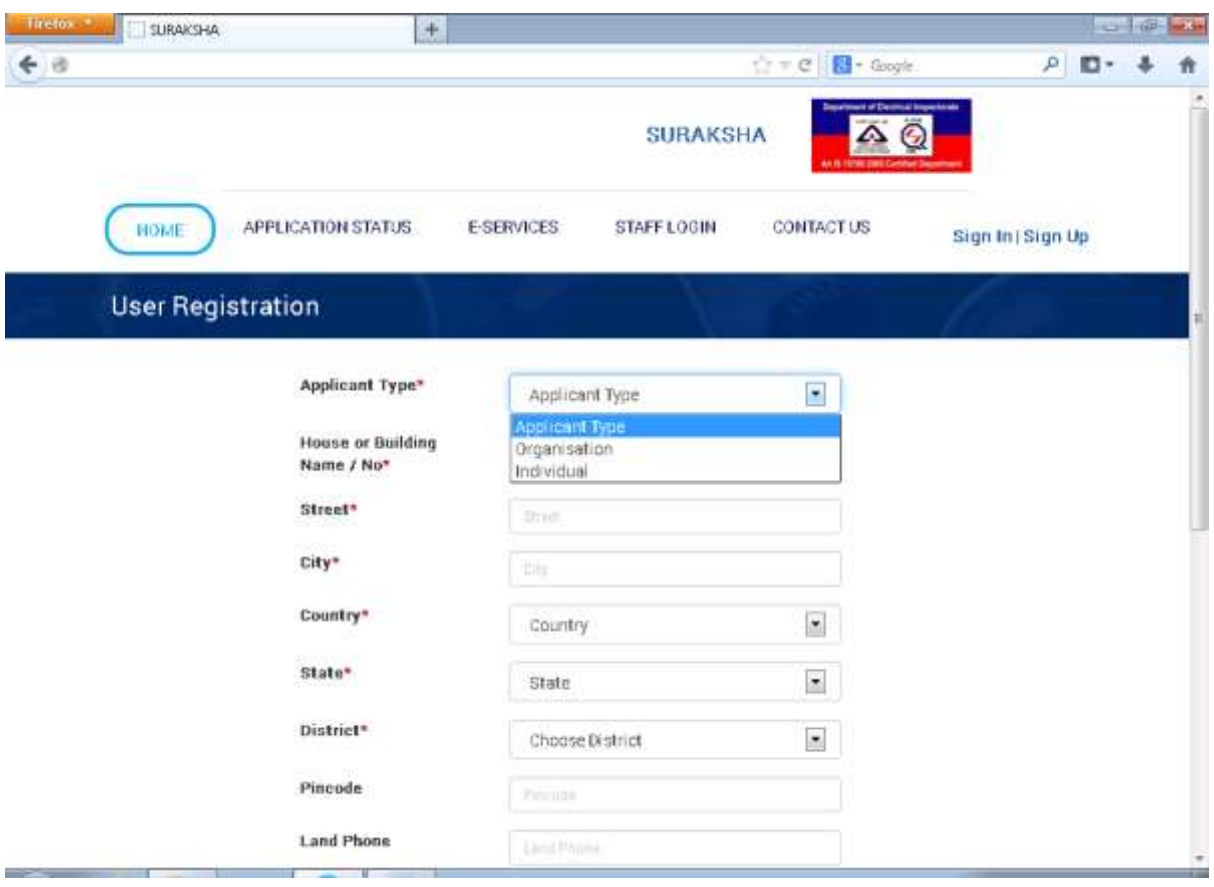

3. If Applicant Type selected is Individual, a set of fields will appear, user shall fill in the fields with appropriate values . Of them, User Type drop down has 3 options to choose from Contractor, Public and Supervisor, the fields below them will vary as per the option selected

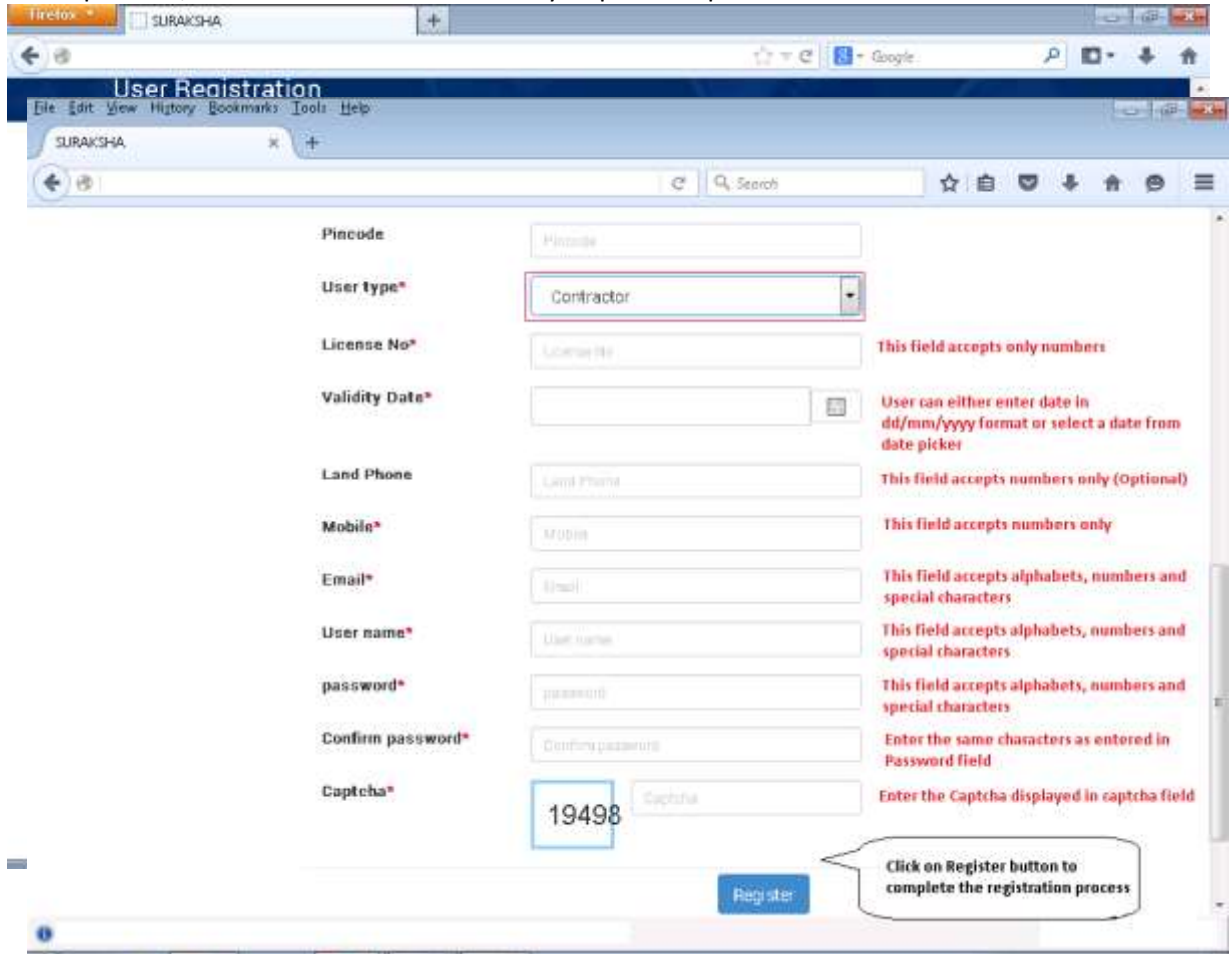

3.a) In User Type drop down, if the option selected is Contractor

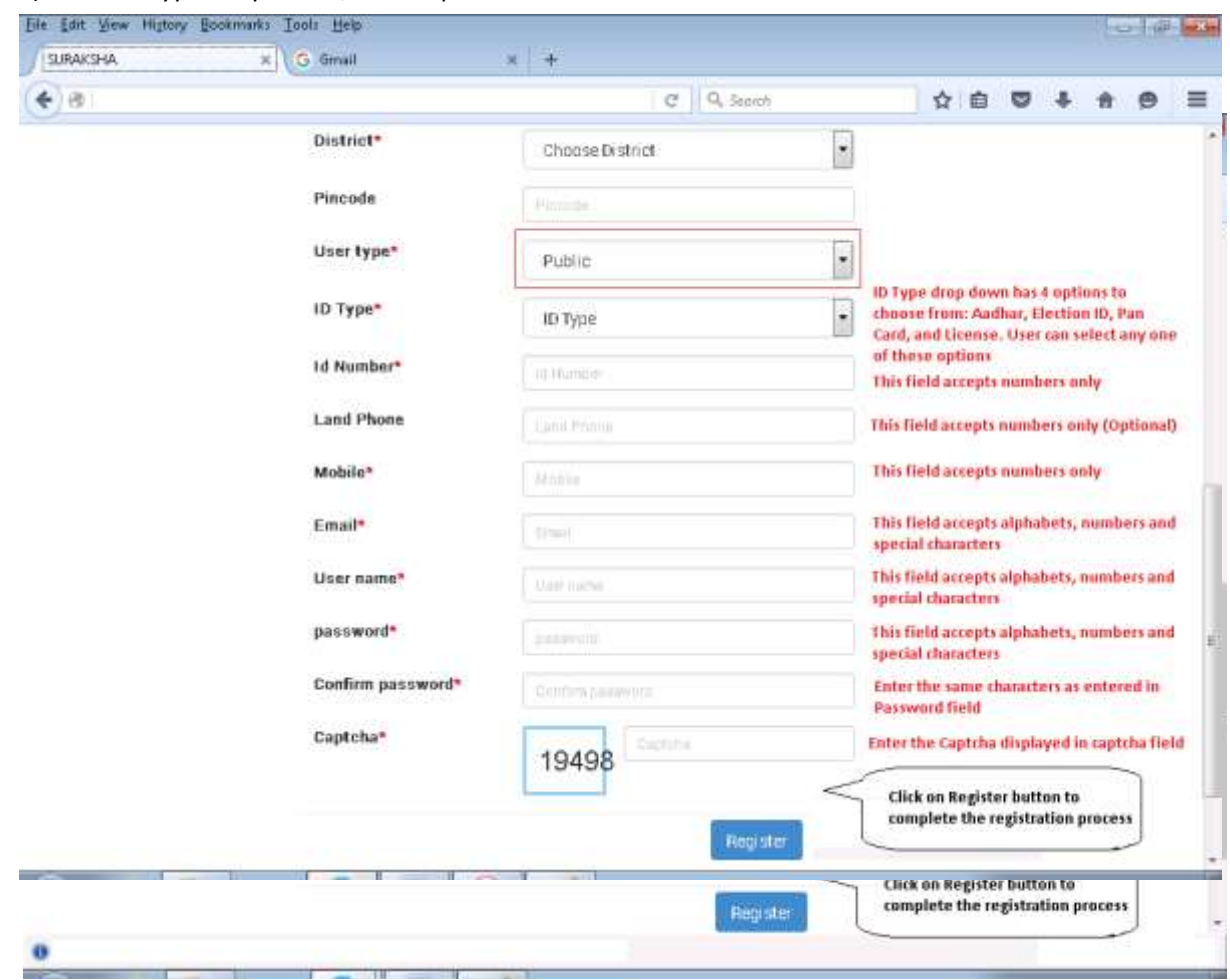

3.b) In User Type drop down, If the option selected is Public

3.c) In User Type drop down, If the option selected is Supervisor

4. If Applicant Type selected is Organisation, a set of fields will appear, user shall fill in the fields with appropriate values . Of them, Ownership Type drop down has 3 options to choose from Private, Public and Government, the fields below them will vary as per the option selected

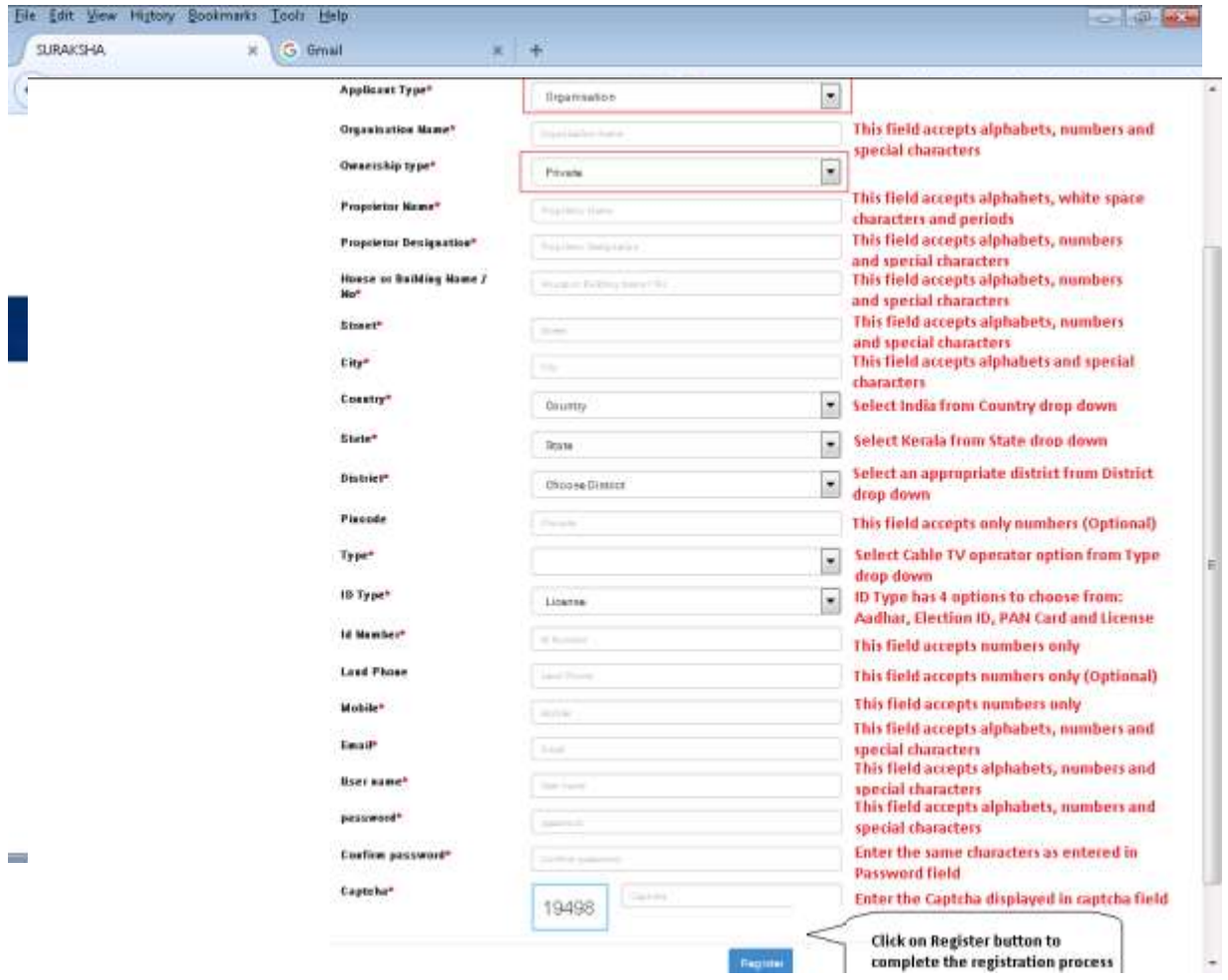

4.a) In the Ownership Type drop down, if the option selected is Private

## 4.b) In the Ownership Type drop down, if the option selected is Public

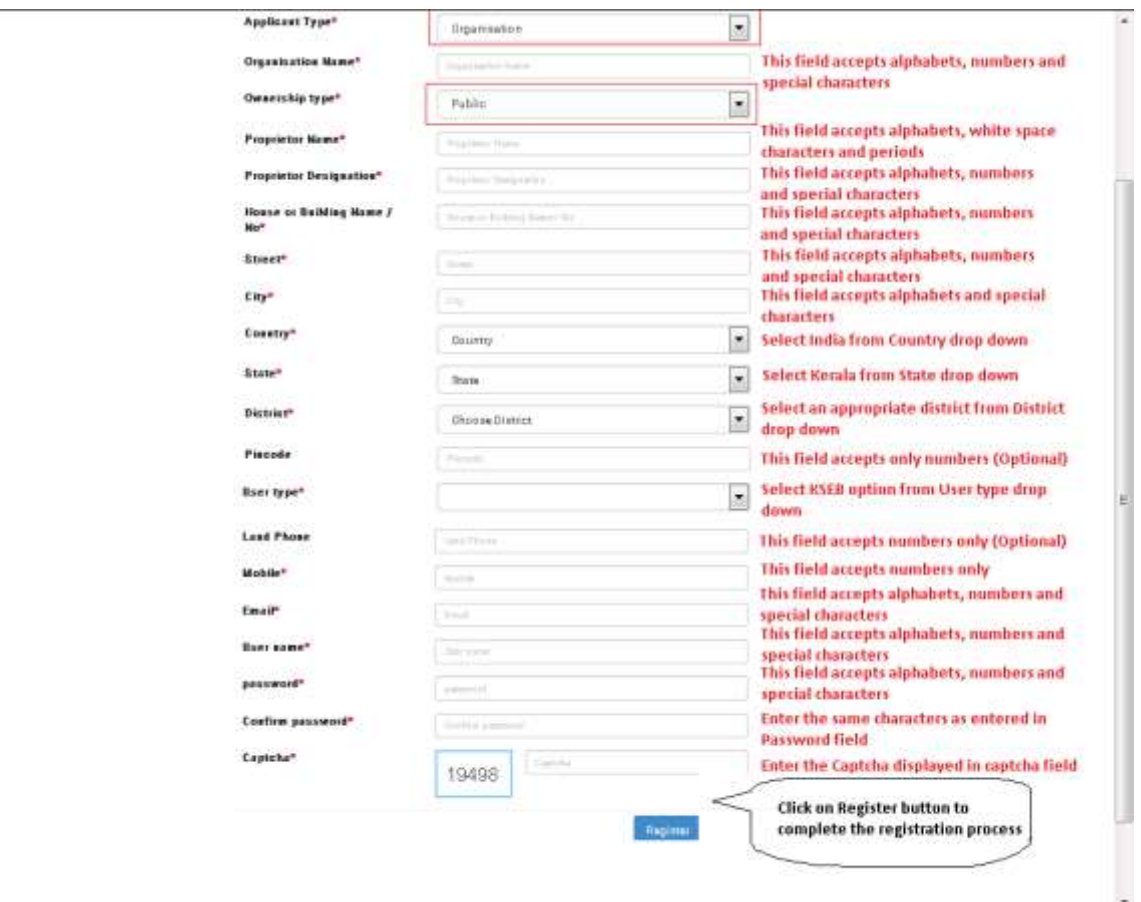

4. c) In the Ownership Type drop down, if the option selected is Government

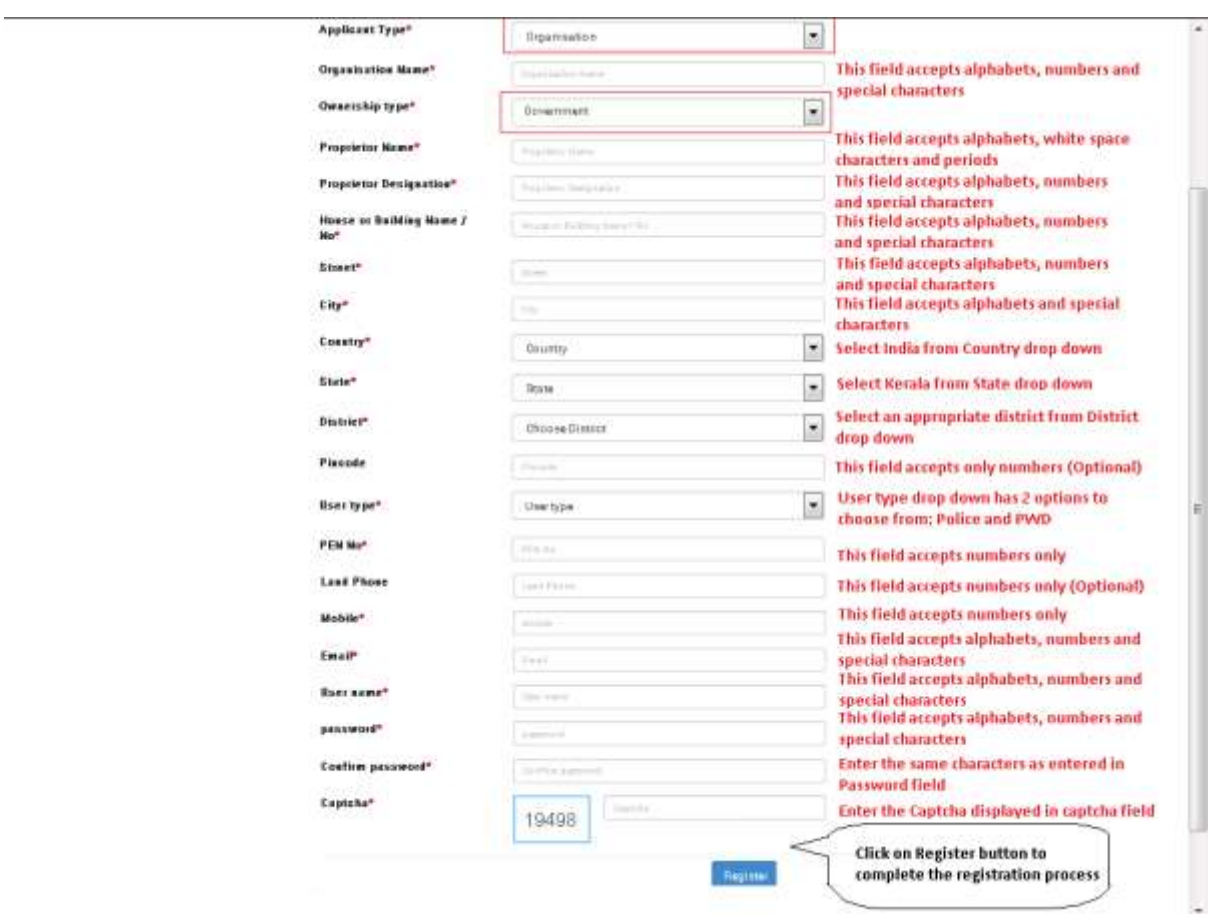

5. Upon clicking the Register button the following page will be displayed

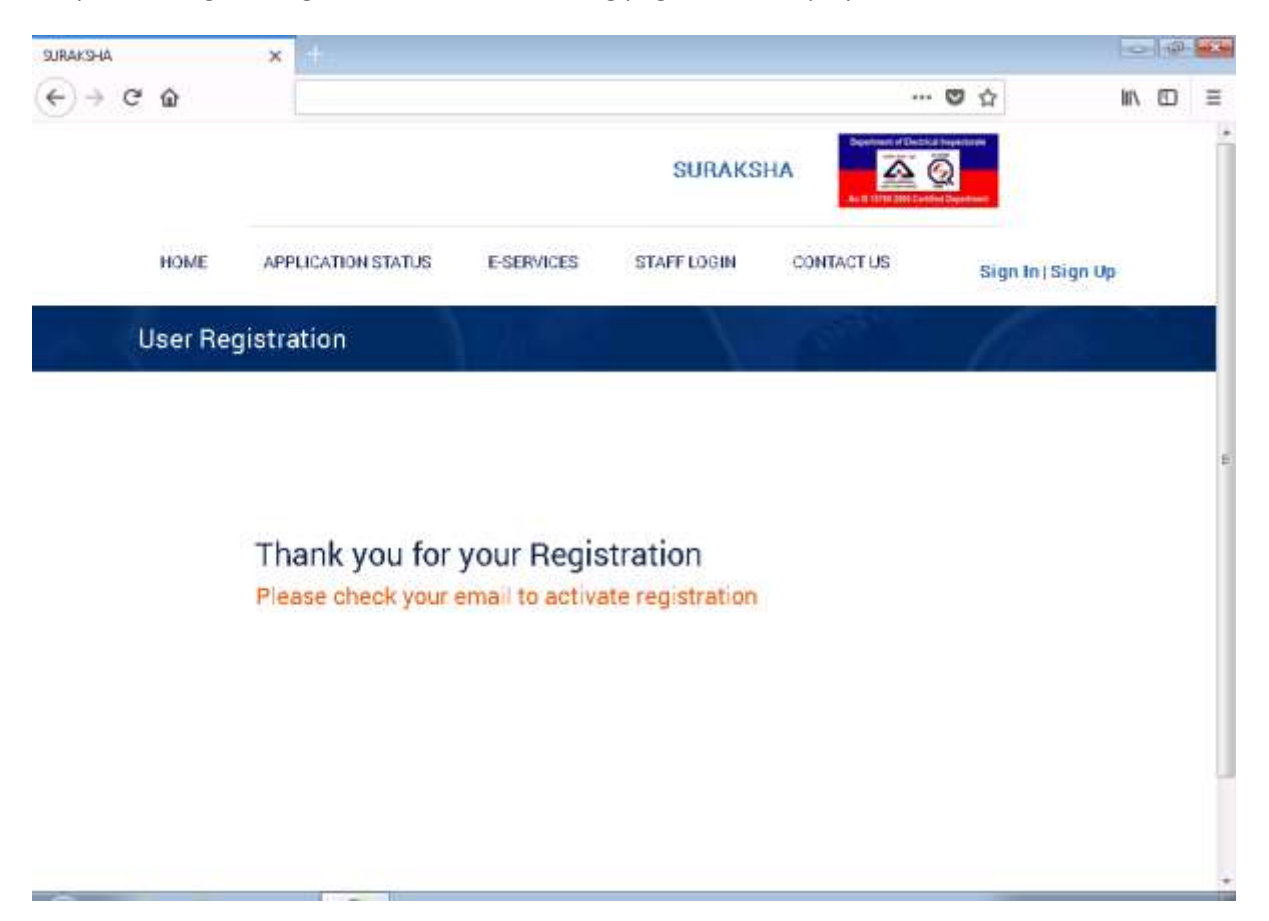

6. Now open the mailbox of the email id, which was used to register in the Suraksha website, and open the mail which contains the activation link of the suraksha account

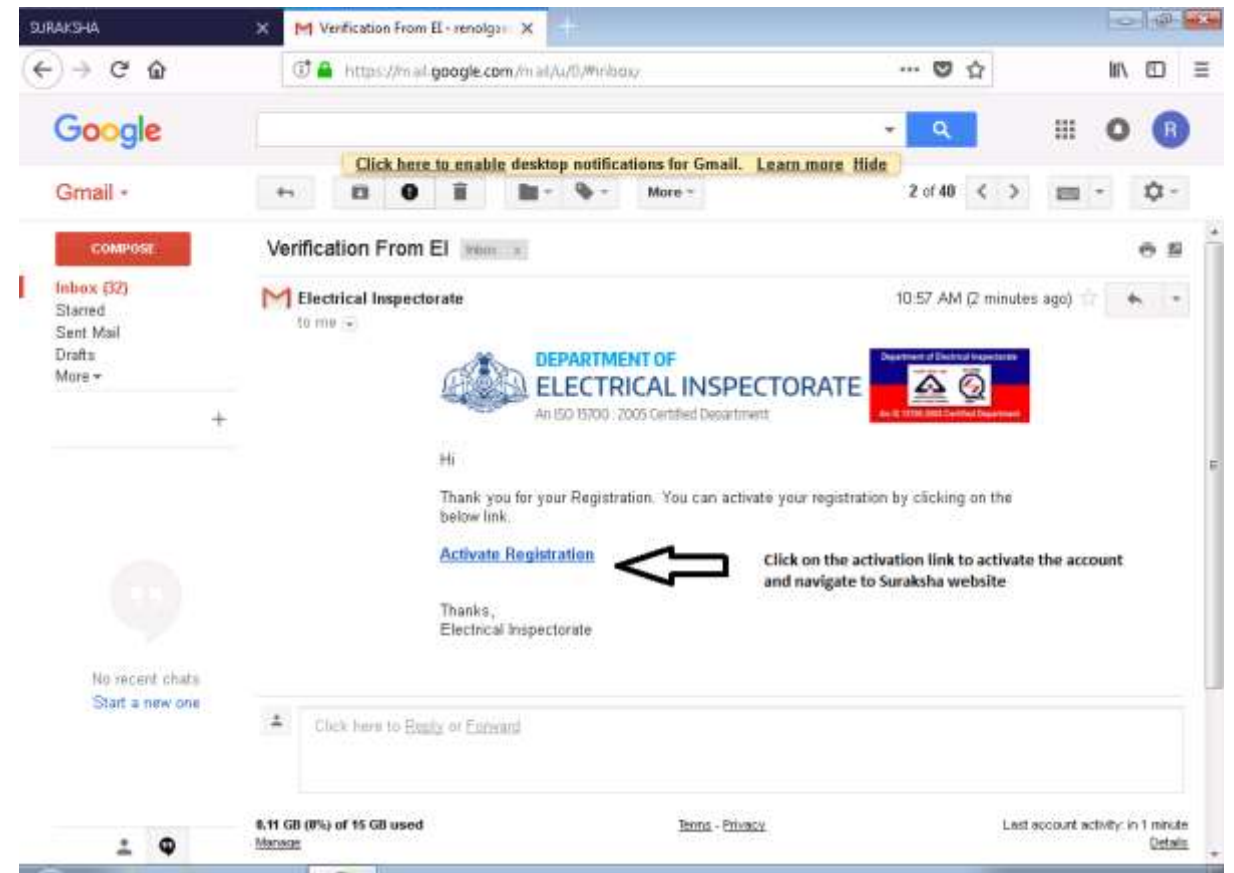

7. Upon clicking the activation link, the following page will be displayed

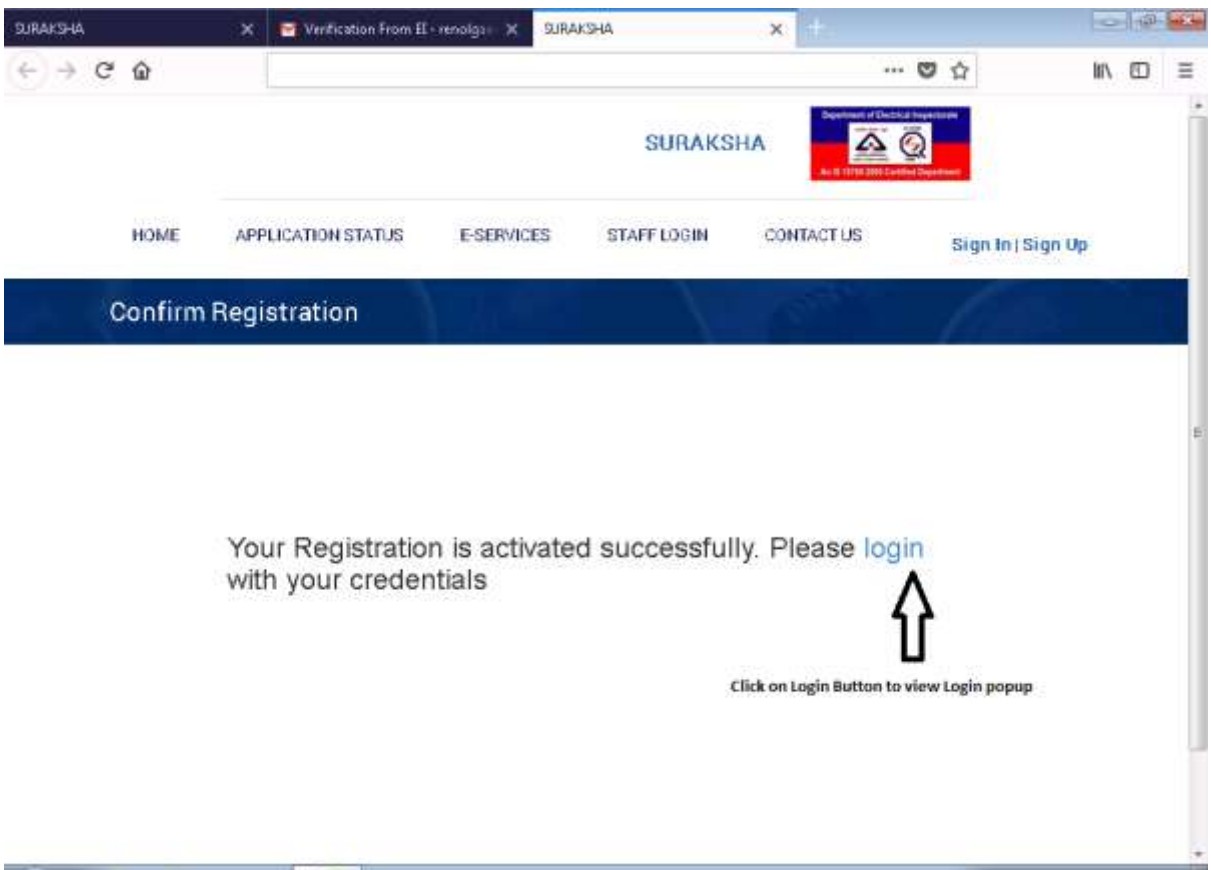

8. Click on the login button to view login popup

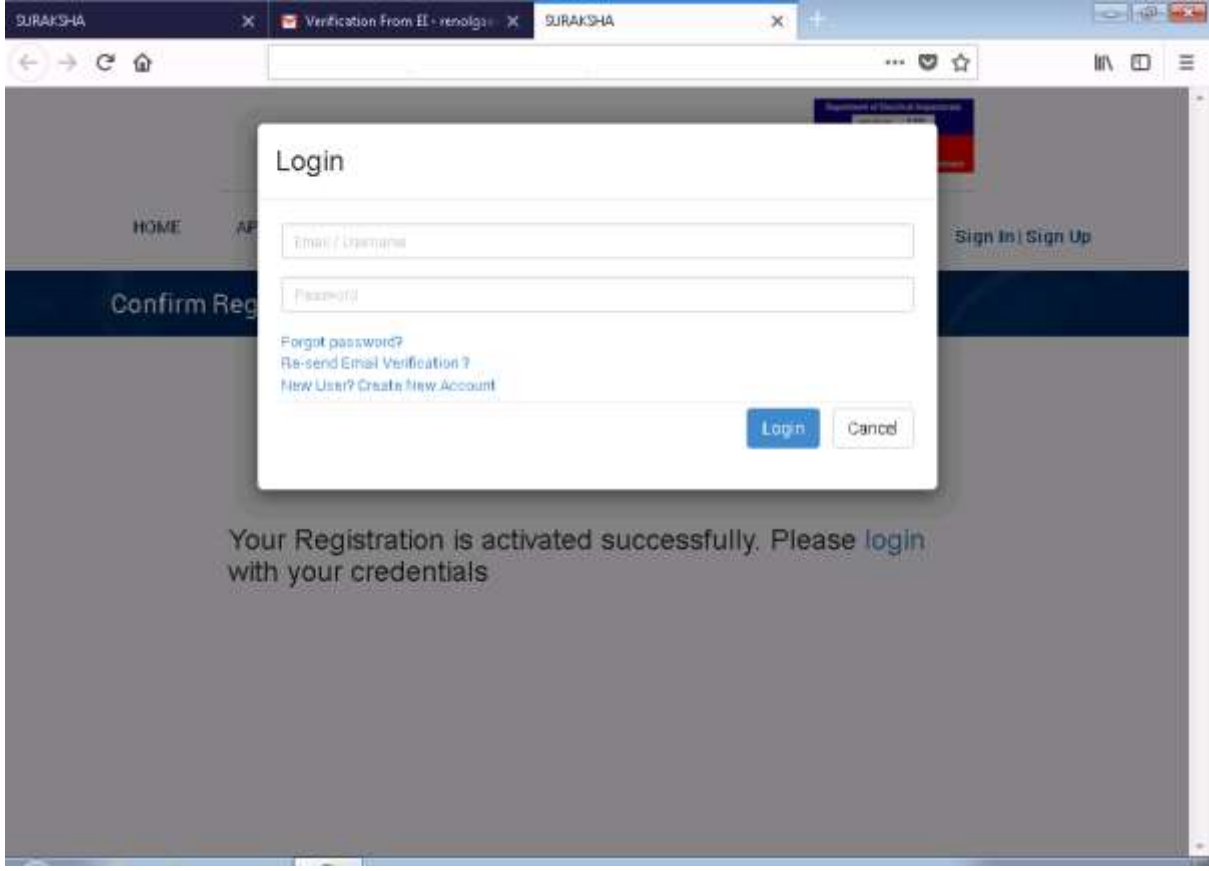

## SURAKSHA – USER SIGN IN

Department of Electrical Inspectorate, Government of Kerala

1. Navigate to Suraksha Homepage,using the url 'suraksha.ceikerala.gov.in'. Click on 'Sign In' button to view the **'Login'** popup

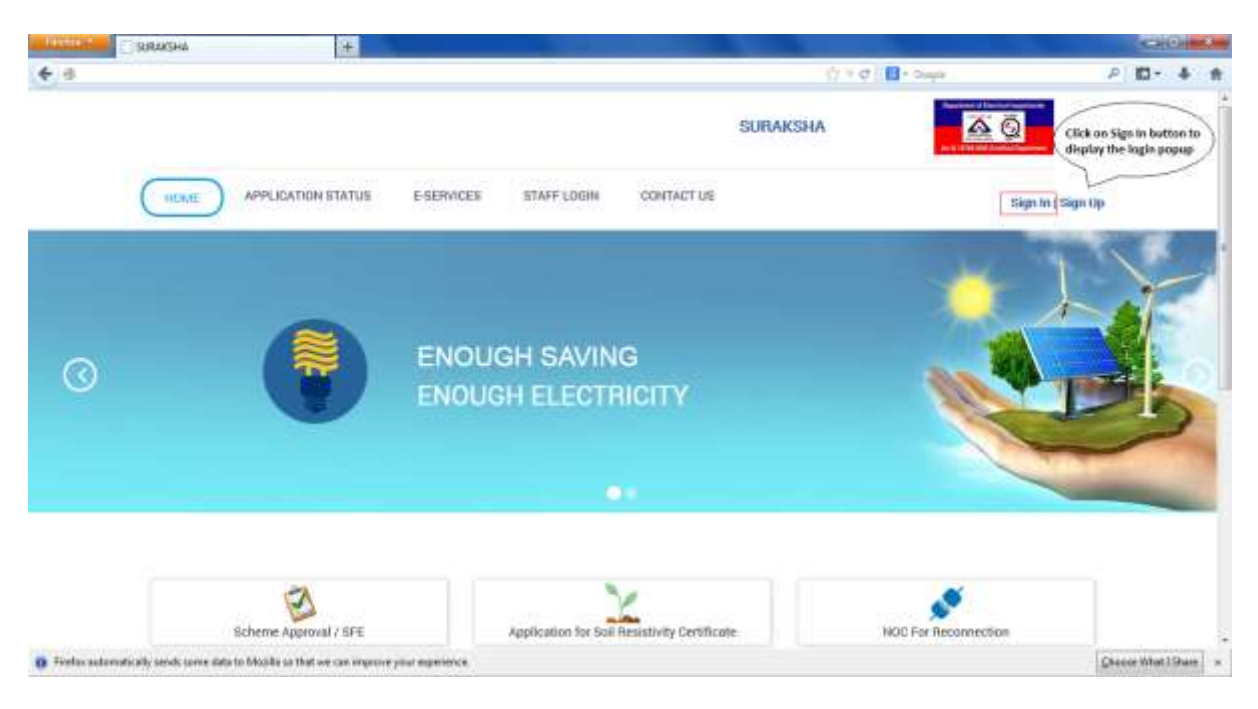

2.a. In Login popup enter a valid username and corresponding password and Click on **Login** button to navigate to **User`s Home** screen.

- b. Click on **'New User? Create New Account'** link to navigate to **User Registration** page.
- c. Click on **'Forgot Password?'** link to Navigate to **Forgot Password** page

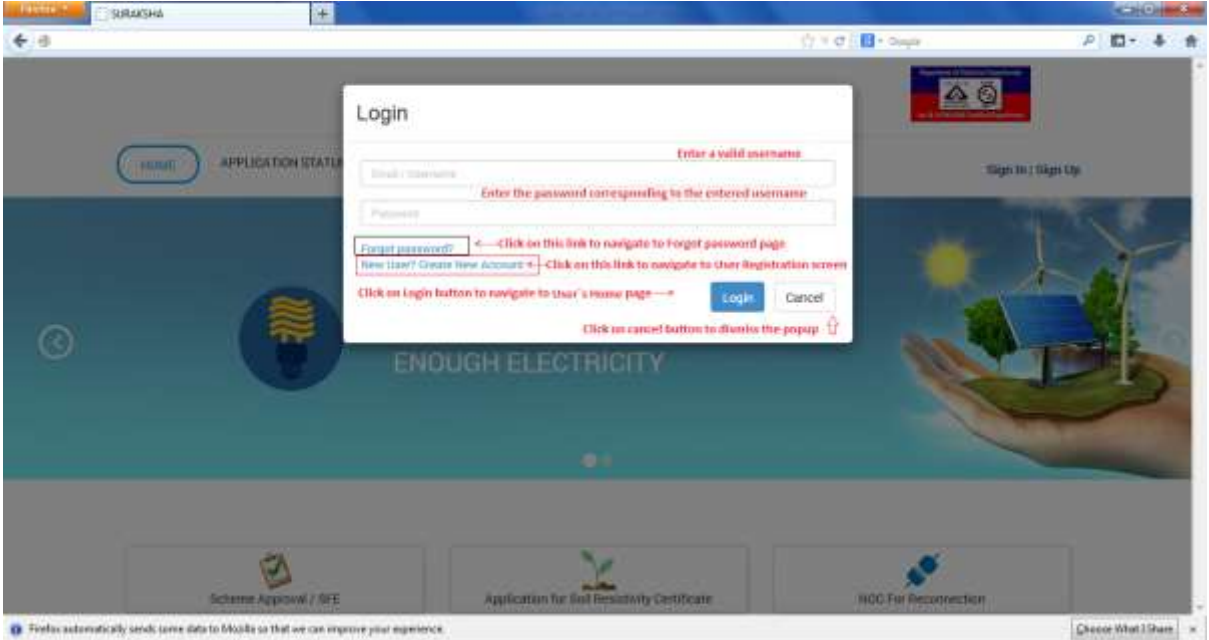

3. On clicking the **'Forgot Password?'** link, user is navigated to **Forgot Password** page. Enter the email id that is used to create the account in the 'Email ID' field and click on **'Send Password Link'** button

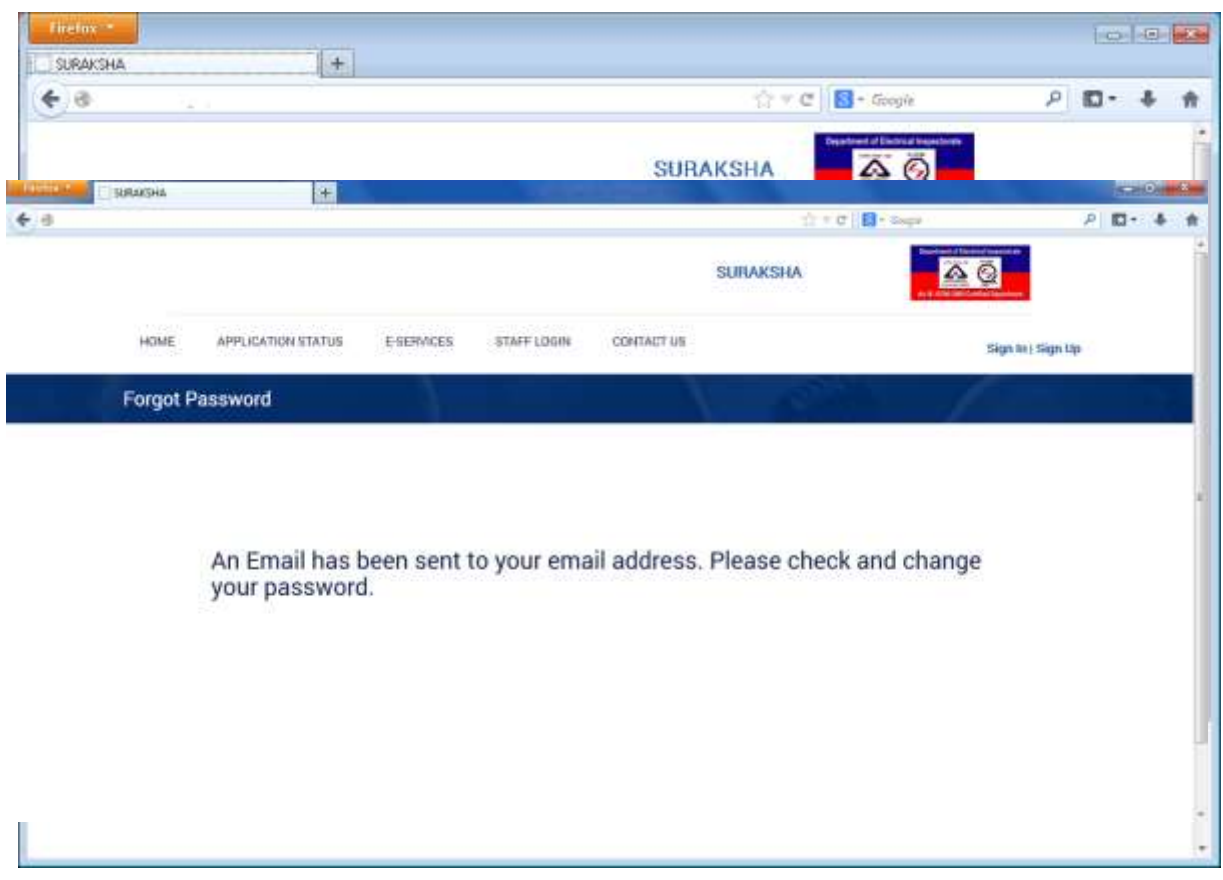

4. On Clicking the **'Send Password Link'** button in 'Forgot Password' page, an acknowledgement message is displayed in the page

5. Open mailbox and click on the password recovery mail received from the web portal. Click on the **Click here** link in the email to navigate to **Reset Password** page in the SURAKSHA portal

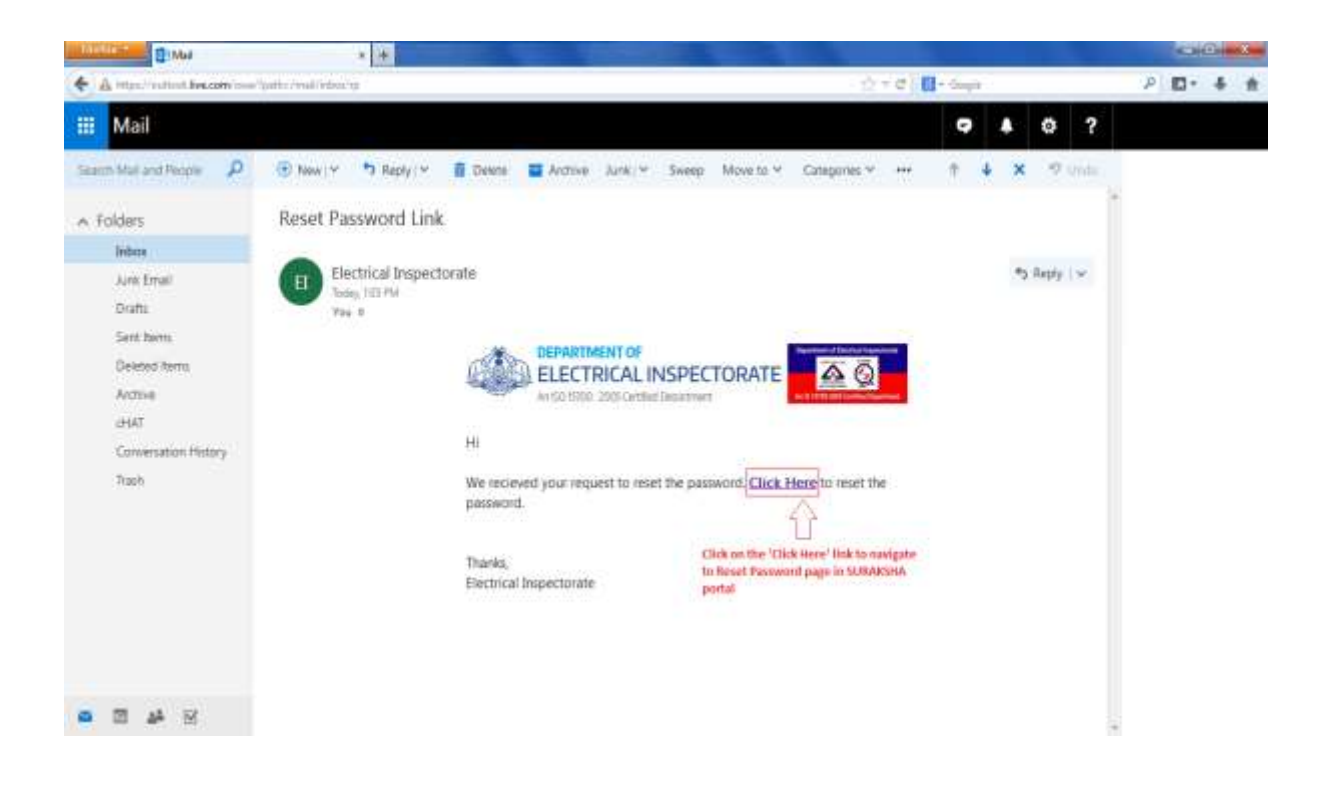

6. On '**Reset Password'** page, enter a password in **'New Password'** field and repeat the same password in **'Confirm Password'** field and Click on '**Reset Password'** button

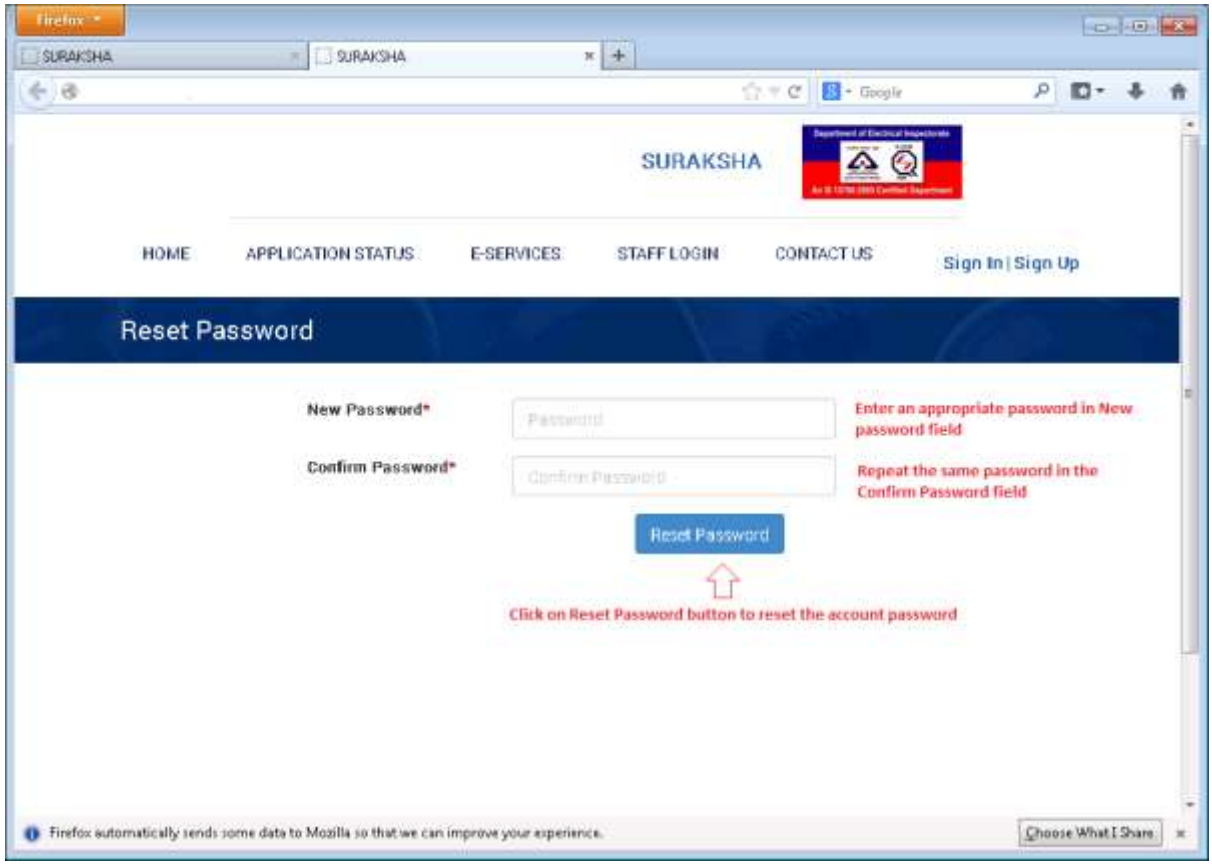

7. On clicking the **'Reset Password'** button, an acknowledgement message 'Password changed successfully' will be displayed. Click on Home Button to navigate to Home page

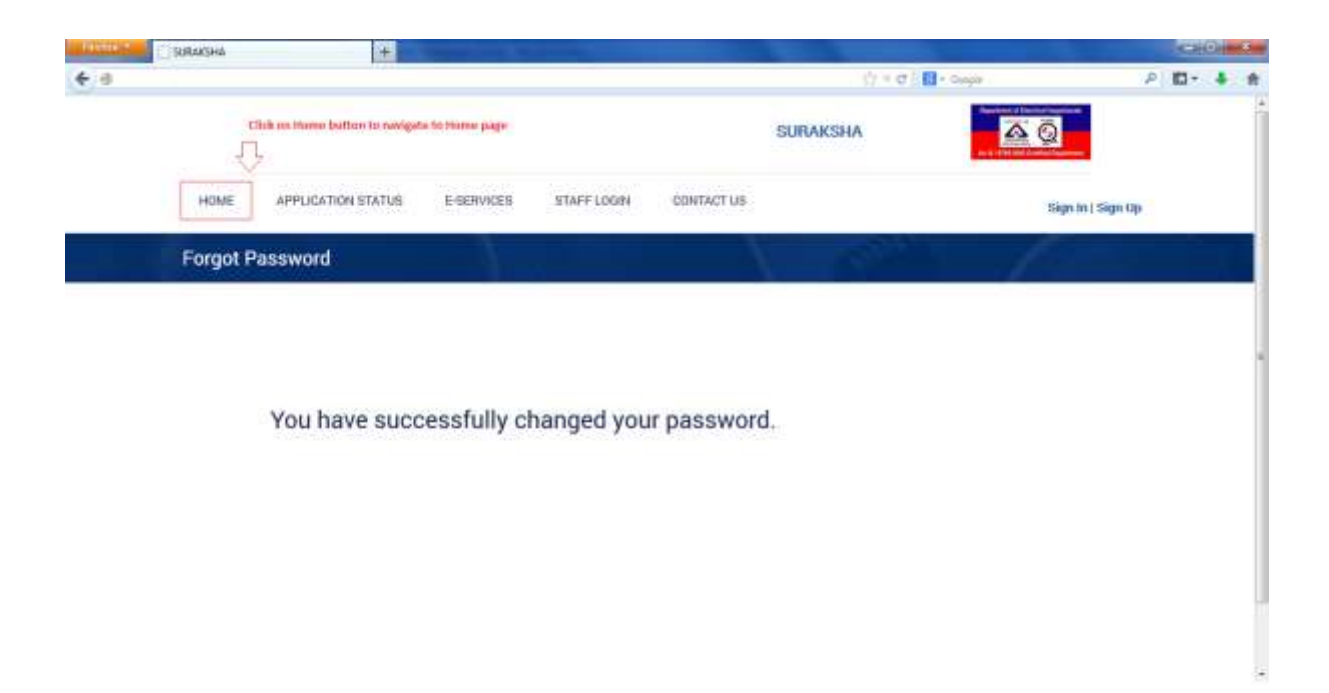

8. Click on 'Sign In' button to view the **'Login'** popup .

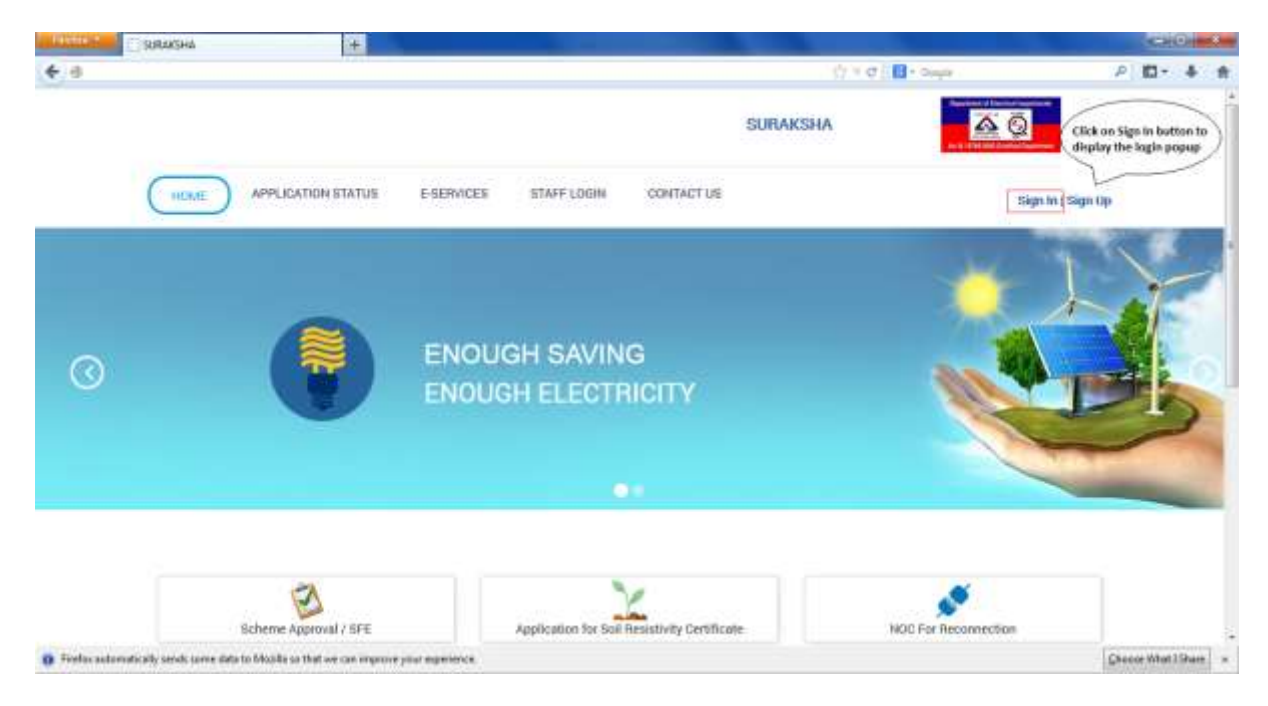

9. In Login popup enter a valid username and corresponding password and Click on **Login** button to navigate to **User`s Home** screen. Username of the logged in user will be displayed at the top right of the page

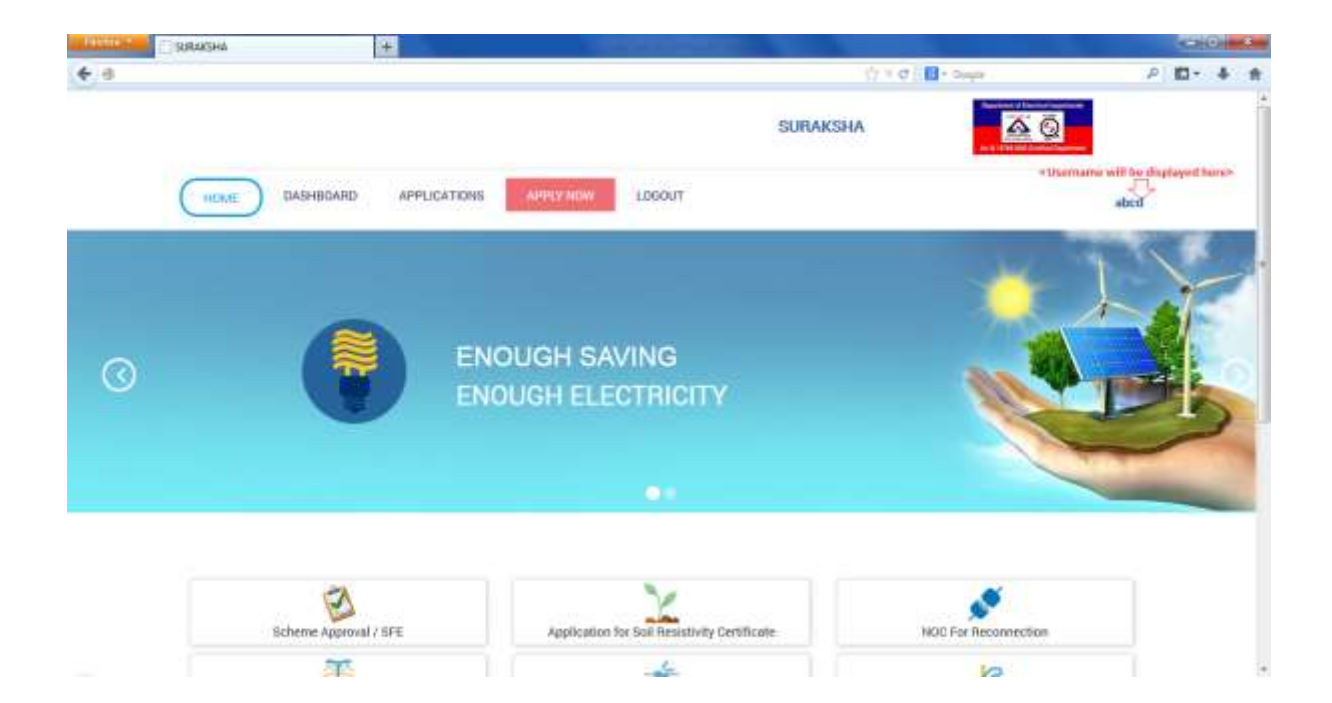